# **ΟΔΗΓΟΣ ΧΡΗΣΗΣ ΗΛΕΚΤΡΟΝΙΚΗΣ ΠΛΑΤΦΟΡΜΑΣ ΠΡΟΓΡΑΜΜΑΤΟΣ ΣΥΝΕΙΣΦΟΡΑΣ ΔΗΜΟΣΙΟΥ ΕΥΑΛΩΤΟΥ ΟΦΕΙΛΕΤΗ**

**ΧΡΗΣΤΗΣ ΠΛΑΤΦΟΡΜΑΣ: ΣΥΝΙΔΙΟΚΤΗΤΗΣ**

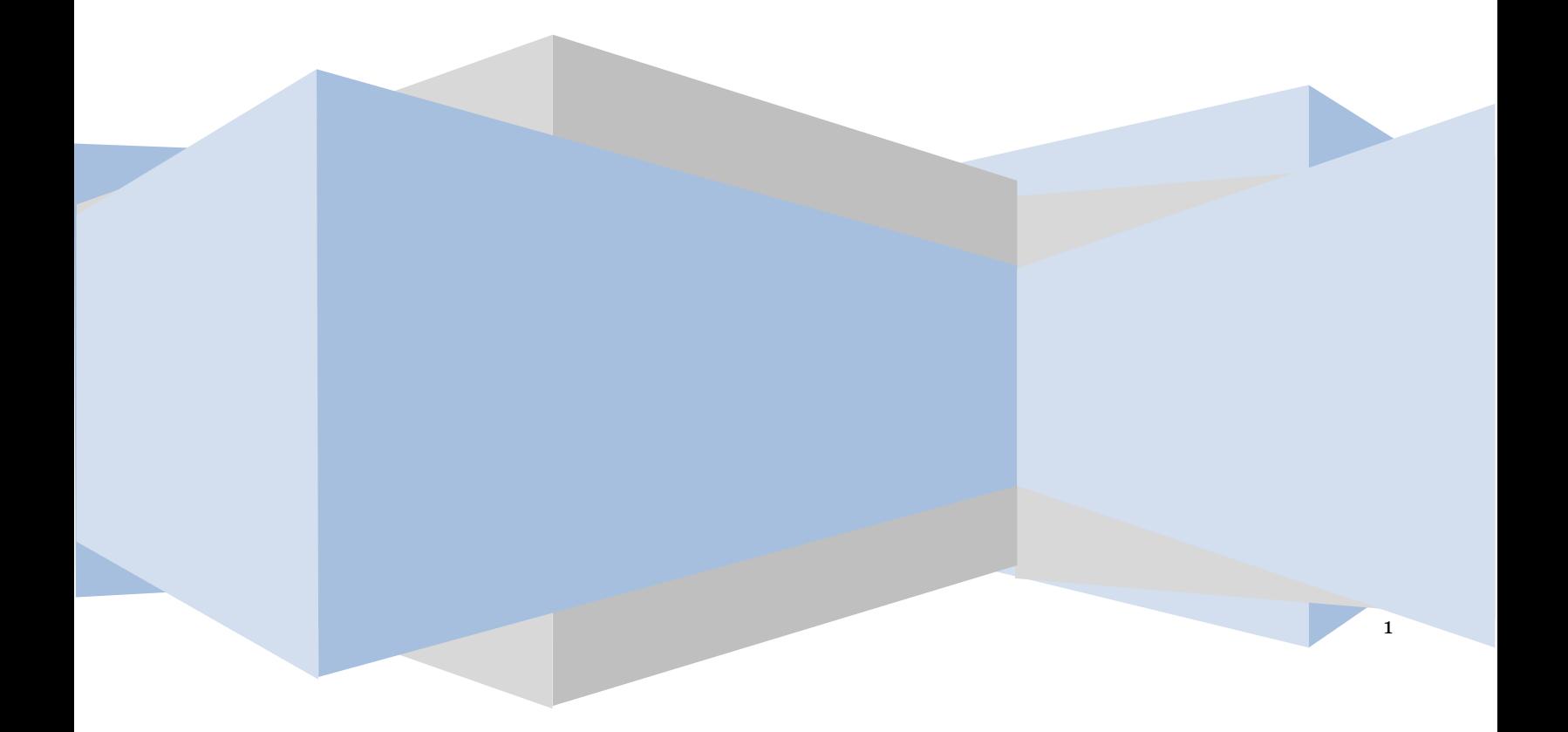

## **Έλεγχος εγγράφου**

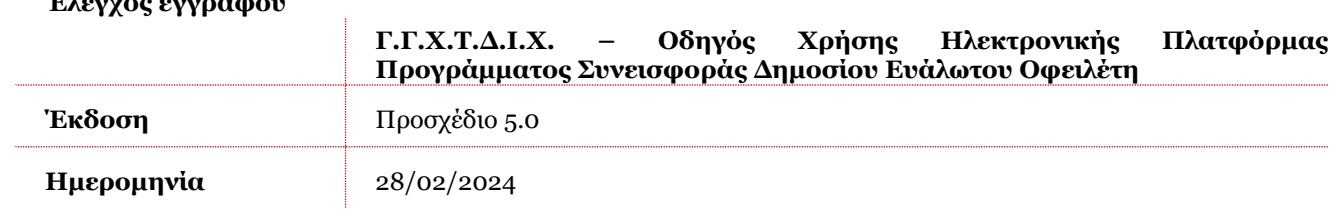

# **Πίνακας Περιεχομένων**

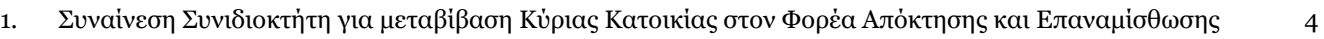

- 1.1 [Είσοδος στην Πλατφόρμα](#page-3-1) 4
- 1.2 [Συναίνεση Συνιδιοκτήτη για μεταβίβαση Κύριας Κατοικίας στον Φορέα Απόκτησης και Επαναμίσθωσης](#page-4-0) [5](#page-4-0)

## <span id="page-3-0"></span>**1. Συναίνεση Συνιδιοκτήτη για μεταβίβαση Κύριας Κατοικίας στον Φορέα Απόκτησης και Επαναμίσθωσης**

# **1.1 Είσοδος στην Πλατφόρμα**

<span id="page-3-1"></span>Για την είσοδο σε αίτηση του Προγράμματος Συνεισφοράς Δημοσίου Ευάλωτου Οφειλέτη, ο χρήστης (Συνιδιοκτήτης) εισέρχεται στην Πλατφόρμα μέσω του σχετικού συνδέσμου επιλέγοντας ρόλο «Συνιδιοκτήτης». O χρήστης (Συνιδιοκτήτης) κατευθύνεται σε κατάλληλα διαμορφωμένη σελίδα, όπου καλείται να καταχωρήσει τα διαπιστευτήρια (Όνομα χρήστη, Κωδικός) που χρησιμοποιεί για την είσοδό του στο TAXISnet, όπως απεικονίζεται στην «Εικόνα 1».

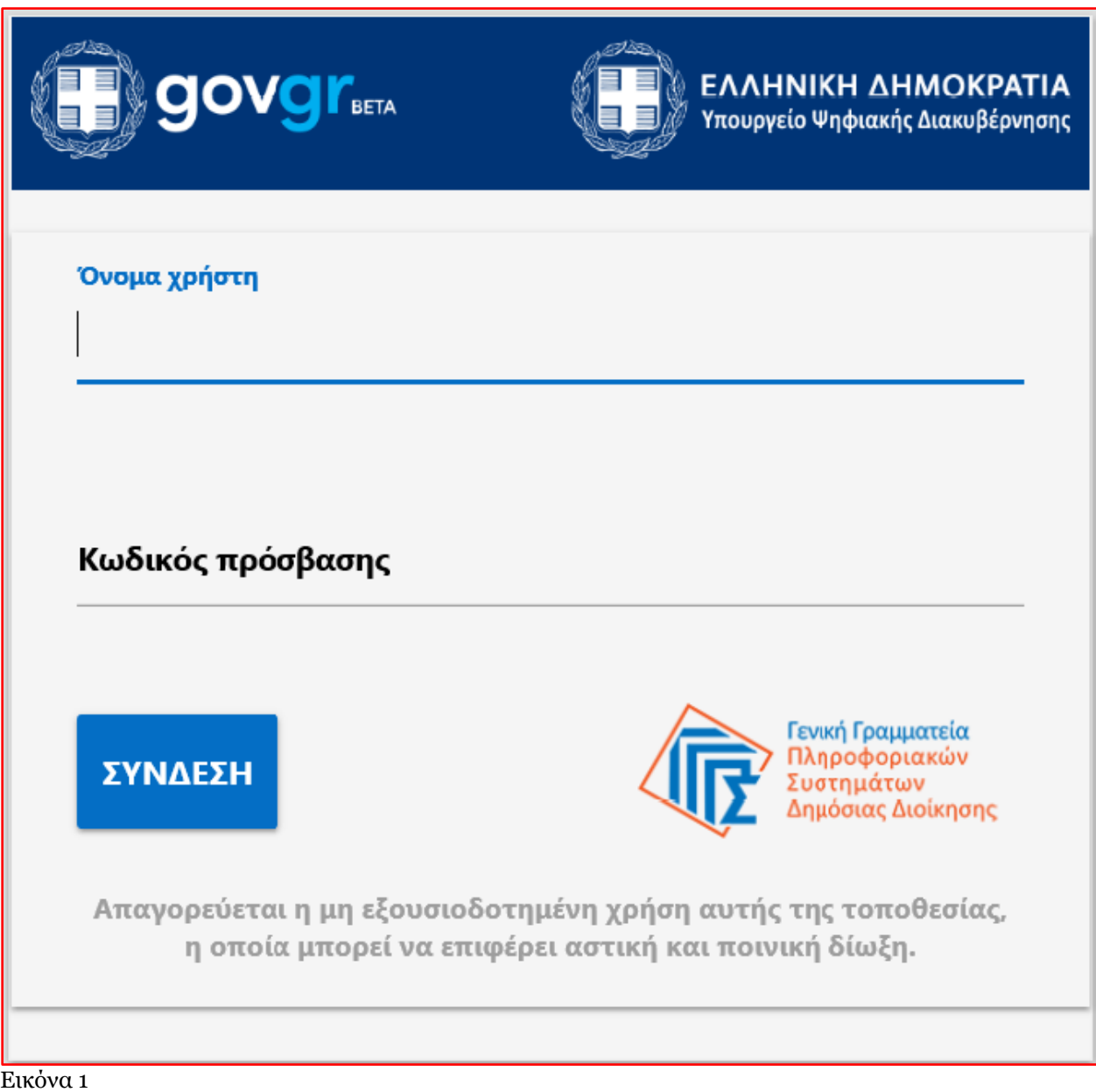

Για την εκκίνηση της διαδικασίας, ο χρήστης (Συνιδιοκτήτης) εισέρχεται στην αρχική οθόνη της Πλατφόρμας όπου και εμφανίζεται ενημερωτικό μήνυμα σχετικά με την έναρξη της διαδικασίας. Στο σημείο αυτό, ο χρήστης (Συνιδιοκτήτης) επιλέγει «Συνέχεια» (Εικόνα 2).

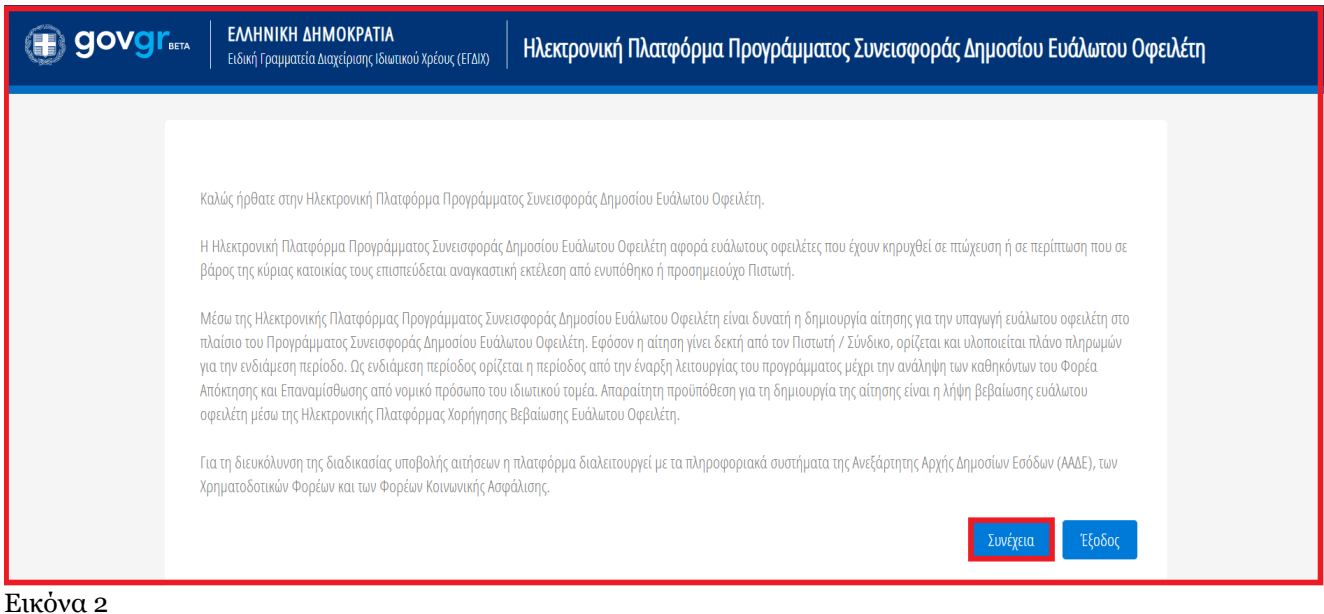

# <span id="page-4-0"></span>**1.2 Συναίνεση Συνιδιοκτήτη για μεταβίβαση Κύριας Κατοικίας στον Φορέα Απόκτησης και Επαναμίσθωσης**

Ο χρήστης (Συνιδιοκτήτης) εισέρχεται στην αρχική σελίδα Προγράμματος Συνεισφοράς Δημοσίου Ευάλωτου Οφειλέτη και επισκοπεί την αίτηση για την οποία δύναται να συναινέσει στη μεταβίβαση της κύριας κατοικίας του αιτούντα στον Φορέα Απόκτησης και Επαναμίσθωσης ως Συνιδιοκτήτης. (Εικόνα 3).

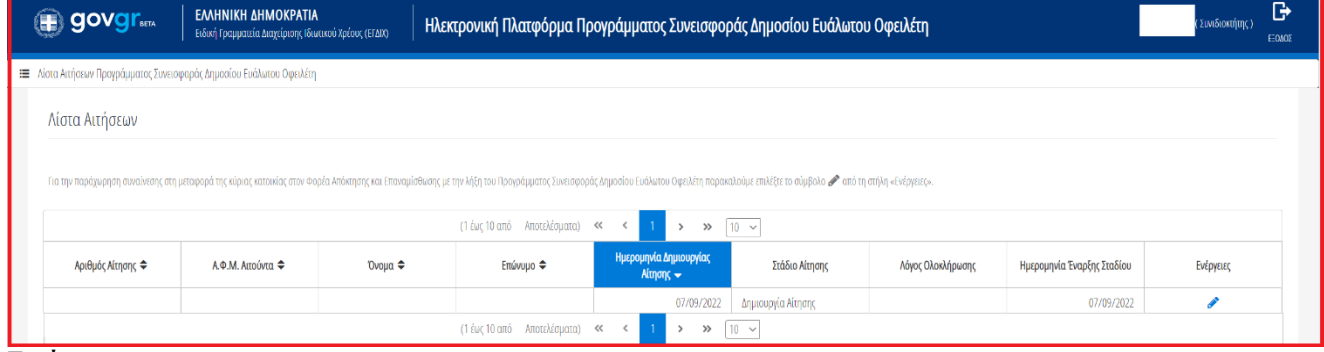

## Εικόνα 3

Για τη συναίνεση μεταβίβασης της κύριας κατοικίας του αιτούντα στον Φορέα Απόκτησης και Επαναμίσθωσης,

ο χρήστης (Συνιδιοκτήτης) επιλέγει το εικονίδιο « » από τη στήλη «Ενέργειες» (Εικόνα 4).

| ■ Λίστα Αιτήσεων Προγράμματος Συνεισφοράς Δημοσίευ Ευάλωτου Οφειλέτη                                                                                                    |                 |                |           |                                  |                               |                   |                            |           |
|----------------------------------------------------------------------------------------------------|-----------------|----------------|-----------|----------------------------------|-------------------------------|-------------------|----------------------------|-----------|
| Λίστα Αιτήσεων                                                                                                    |                 |                |           |                                  |                               |                   |                            |           |
| Για την παράχωρηση συναίνεση στη μεταφορά της κύριες κασικίες στον Φορέα Λπόττησης και Επαναμίσθυσης με την Λήξη των Προγράμματος Συνεισφοράς Δημοσίευ Ευάλιστον Οφαλέτη παρακαλεύμε σπλέξει το σύμβολο Μπό τη στήλη «Ενέργει                                                                              |                 |                |           |                                  |                               |                   |                            |           |
| (Táiq 10 cm) Anns) $\log$ (cm) $\log$ (cm) $\log$ (cm) $\log$ (cm) $\log$ (cm) $\log$ (cm) $\log$ (cm) $\log$ (cm) $\log$ (cm) $\log$ (cm) $\log$ (cm) $\log$ (cm) $\log$ (cm) $\log$ (cm) $\log$ (cm) $\log$ (cm) $\log$ (cm) $\log$ (cm) $\log$ (cm) $\log$ (cm) $\$                                     |                 |                |           |                                  |                               |                   |                            |           |
| Αριθμός Αίτησης Φ                                                                                                    | ΑΦ.Μ. Ατούνια ≑ | <b>Όνομα ≑</b> | Επένυμο Φ | Ημερομηνία Δημιουργίας Αίτησης - | Στάδιο Αίτησης                | Λάγος Ολοκλήρωσης | Ημερομηνία Έναρξης Σταδίου | Ενέργειες |
|                                                                                                    |                 |                |           |                                  | 07/09/2022 δημιουργία Αίτησης |                   | 07/09/2022                 |           |
| $\left( \left( \left. \delta \mu \right) \delta \sigma \delta - 4 \pi \delta \delta \delta \mu \sigma \delta \right) \right) \quad \ll \quad \ll \quad \left( \left. \begin{array}{cc} 1 & \textcolor{red}{\geq} & \textcolor{red}{\gg} & \textcolor{red}{\gg} & \textcolor{red}{\gg} \end{array} \right)$ |                 |                |           |                                  |                               |                   |                            |           |

Εικόνα 4

Επιλέγοντας το εικονίδιο « », εμφανίζεται το αναδυόμενο παράθυρο επιβεβαίωσης ενέργειας του Συνιδιοκτήτη για τη μεταβίβαση της Κύριας Κατοικίας του αιτούντα στον Φορέα Απόκτησης και Επαναμίσθωσης με τη λήξη του προγράμματος ενδιάμεσης περιόδου (Εικόνα 5).

Στην περίπτωση που ο χρήστης (Συνιδιοκτήτης) συναινεί με την ανωτέρω παραδοχή τότε επιλέγει το εικονίδιο «Ναι» (Εικόνα 5). Σε περίπτωση που ο χρήστης (Συνιδιοκτήτης) δεν συναινεί με την ανωτέρω παραδοχή τότε επιλέγει το εικονίδιο «Όχι» στο αναδυόμενο παράθυρο επιβεβαίωσης ενέργειας και ο ίδιος θα επιστρέψει στην προηγούμενη εικόνα λίστας αιτήσεων (Εικόνα 3).

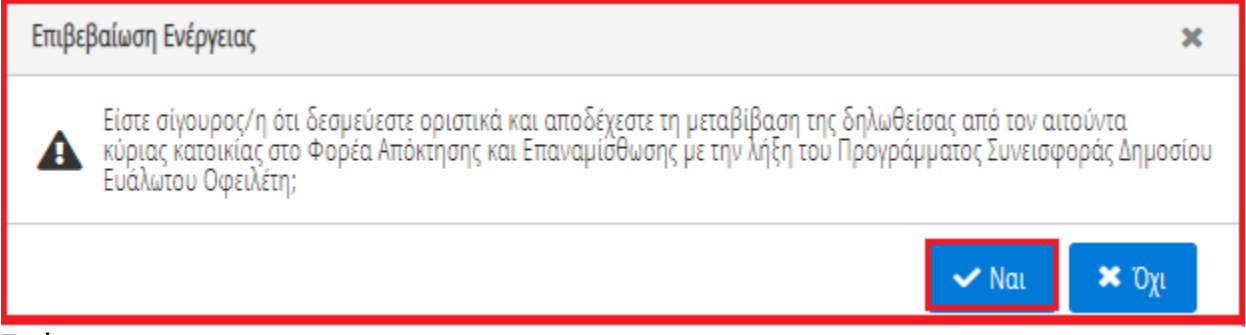

Εικόνα 5

Με την επιλογή του εικονιδίου «Ναι», εμφανίζεται ενημερωτικό μήνυμα επιβεβαίωσης ενέργειας παραχώρησης συναίνεσης μεταβίβασης της δηλωθείσας από τον αιτούντα κύριας κατοικίας στον Φορέα Απόκτησης και Επαναμίσθωσης με τη λήξη του πργράμματος ενδιάμεσης περιόδου (Εικόνα 6).

 $\mathbf{\Theta}$ Η παραχώρηση συναίνεσης στη μεταφορά της δηλωθείσας από τον αιτούντα κύριας κατοικίας στο Φορέα με τη λήξη του Προγράμματος Συνεισφοράς Δημοσίου Ευάλωτου Οφειλέτη πραγματοποιήθηκε επιτυχώς. Εικόνα 6

Στη συνέχεια ο χρήστης «Συνιδιοκτήτης» επιστρέφει αυτόματα στη λίστα αιτήσεων όπου πλέον στη στήλη «Ενέργειες» εμφανίζεται το εικονίδιο ένδειξης συναίνεσης Συνιδιοκτήτη « » (Εικόνα 7).

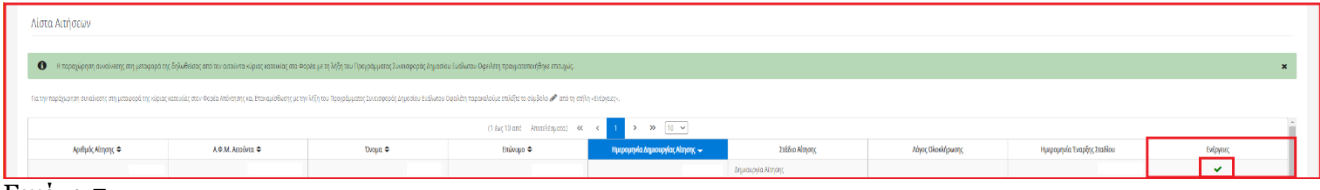

Εικόνα 7

Σημειώνεται ότι **αρκεί να υποβληθεί μία αίτηση ανά κύρια κατοικία** (από τον κυρίως αιτούντα), για τους σκοπούς της οποίας θα υπολογιστεί ολόκληρη η αξία της κύριας κατοικίας μία φορά και εφόσον η αίτηση εγκριθεί, θα προστατεύεται όλο το ακίνητο και θα καταβληθεί η συνεισφορά μία φορά. Επομένως **δεν χρειάζεται** οι συνιδιοκτήτες να δημιουργήσουν δικές τους αιτήσεις, ο καθένας ξεχωριστά.